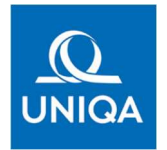

## Tájékoztató az Ügyfélkapus hitelesítés folyamatáról

A koronavírus-járvánnyal összefüggő veszélyhelyzet időtartama alatt Ügyfeleink, munkatársaink és partnereink egészségének védelmében arra törekszünk, hogy a személyes kontaktusok minimalizálása mellett is biztosíthassuk Ön számára a zavartalan ügyintézés élményét. Ezért folyamatosan olyan megoldásokon dolgozunk, melyek segítenek abban, hogy Ön elektronikus úton, gyorsan, könnyedén, otthonról intézhesse ügyeit. Az azonosításra visszavezetett dokumentumhitelesítés (röviden: AVDH) szolgáltatás segítségével magánszemélyként lehetősége van a szerződéskötéshez szükséges dokumentumok elektronikus úton történő hitelesítésére, melyet a hitelesítést követően biztosításközvetítője részére e-mail-ben visszaküldve ajánlatot tehet a biztosítási szerződés megkötésére. Az ilyen módon hitelesített dokumentum a polgári perrendtartásról szóló 2016. CXXX. törvény 325. § (1) g) pontja alapján teljes bizonyító erejű magánokiratnak minősül.

A szolgáltatás használatához Ügyfélkapu regisztrációra van szüksége, ezért kérjük, a hitelesítési folyamat megkezdése előtt győződjön meg Ügyfélkapu-regisztrációjához kapcsolódó felhasználónevének és jelszavának érvényességéről. Amennyiben elfelejtette az Ügyfélkapujához tartozó jelszót, az alábbi linkre kattintva felhasználónevének és ügyfélkapus e-mail címének megadását követően új jelszót igényelhet: www.ugyfelkapu.gov.hu/elfelejtett-jelszo

## Az AVDH szolgáltatás használata lépésről-lépésre:

1. Első lépésként keresse fel a www.niszavdh.gov.hu internetes honlapot. A "Fájl kiválasztása" feliratra kattintva válassza ki a hitelesíteni kívánt dokumentumot számítógépéről, tablet-jéről illetve okostelefonjáról.

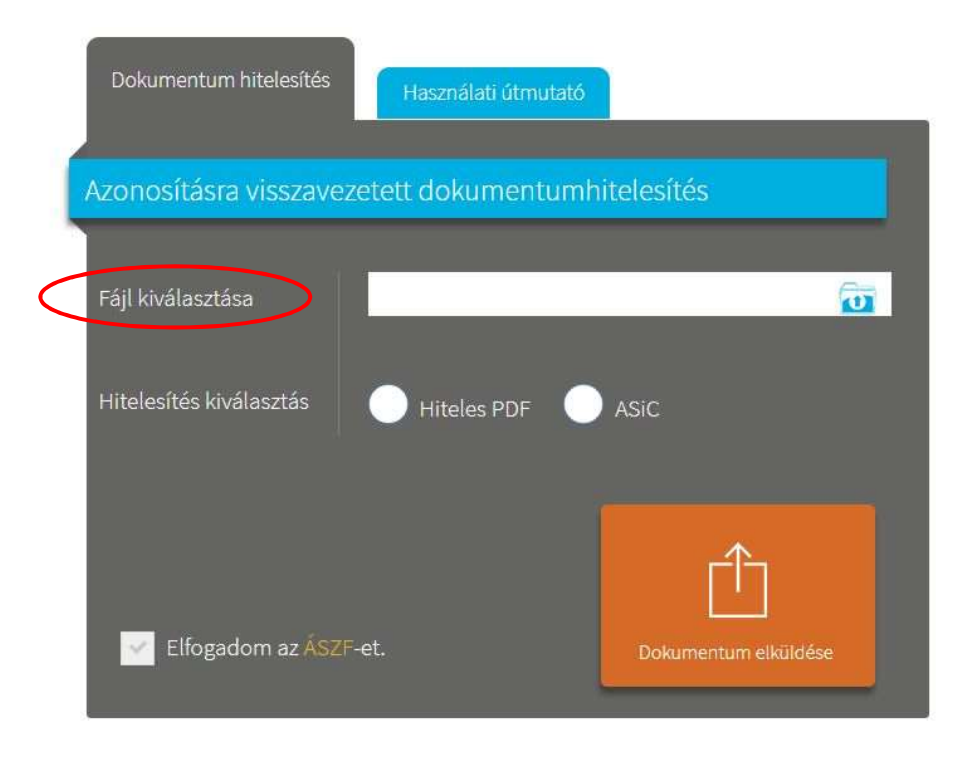

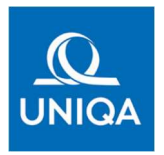

2. A dokumentum kiválasztását követően válassza a "Hiteles PDF" opciót, majd az "Elfogadom az ÁSZF-et" jelölőnégyzet kipipálását követően kattintson a "Dokumentum elküldése" gombra.

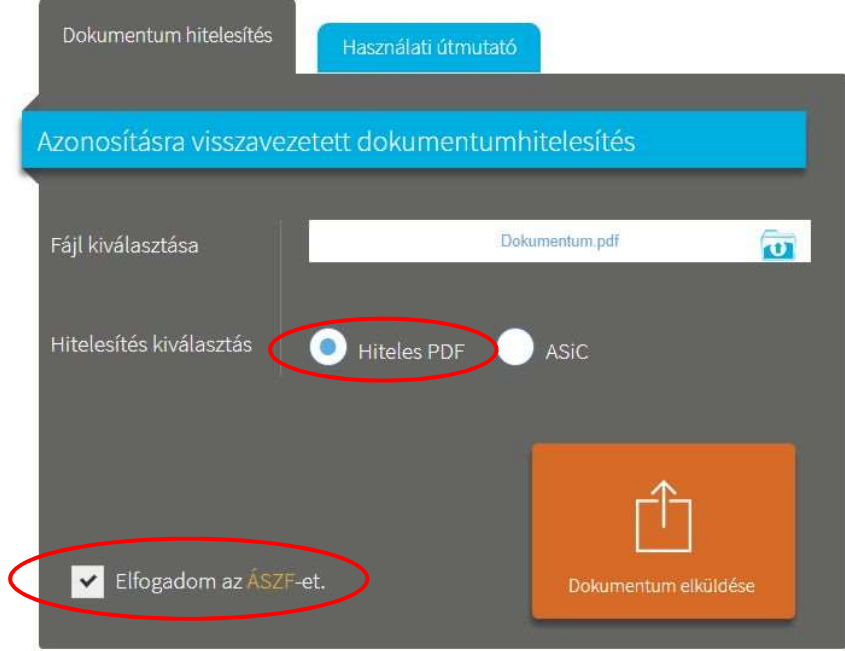

3. Az Azonosítás kiválasztása képernyőn válassza az "Ügyfélkapu" opciót, majd kattintson az "Azonosítás" gombra.

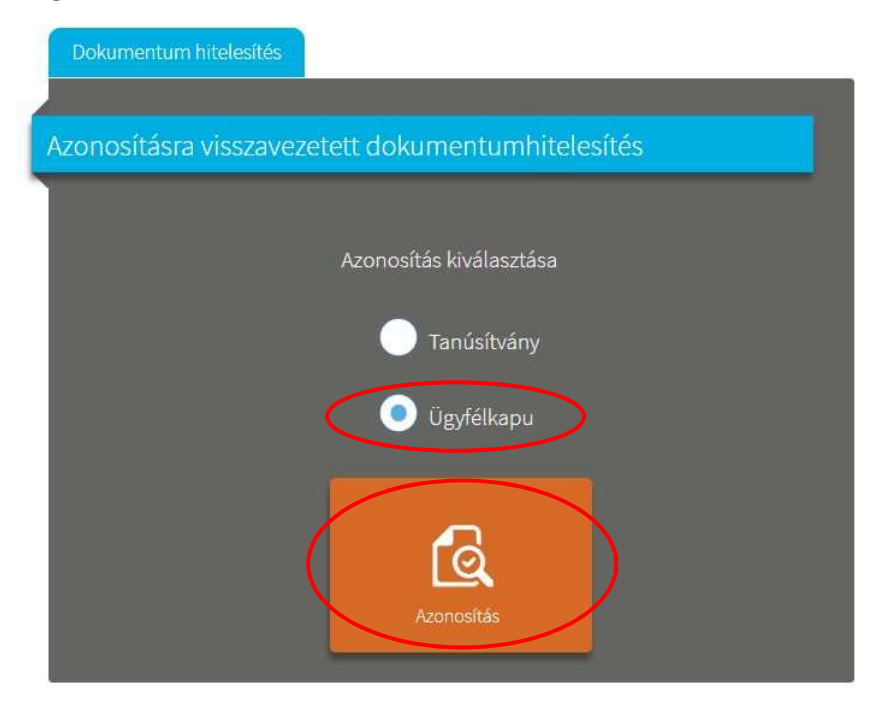

4. A rendszer ezután átirányítja Önt az Ügyfélkapu bejelentkező felületére. Adja meg az Ügyfélkapujához tartozó felhasználónevét és jelszavát, majd kattintson a "Belépés" gombra.

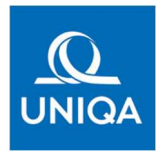

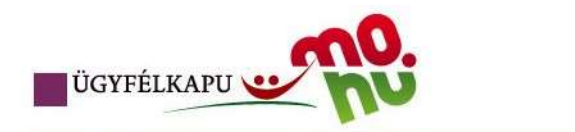

## Lépjen be az Ügyfélkapun!

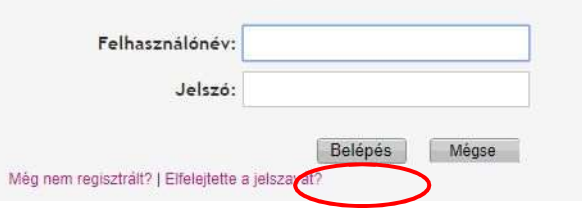

5. A sikeres bejelentkezést követően a rendszer automatikusan visszairányítja Önt az AVDH szolgáltatás honlapjára, ahol letöltheti a hitelesített dokumentumot saját eszközére a "Dokumentum letöltése" gombra kattintva. A letöltést követően kérjük, hogy a hitelesített dokumentumokat késedelem nélkül küldje meg biztosításközvetítője részére, e-mail-ben.

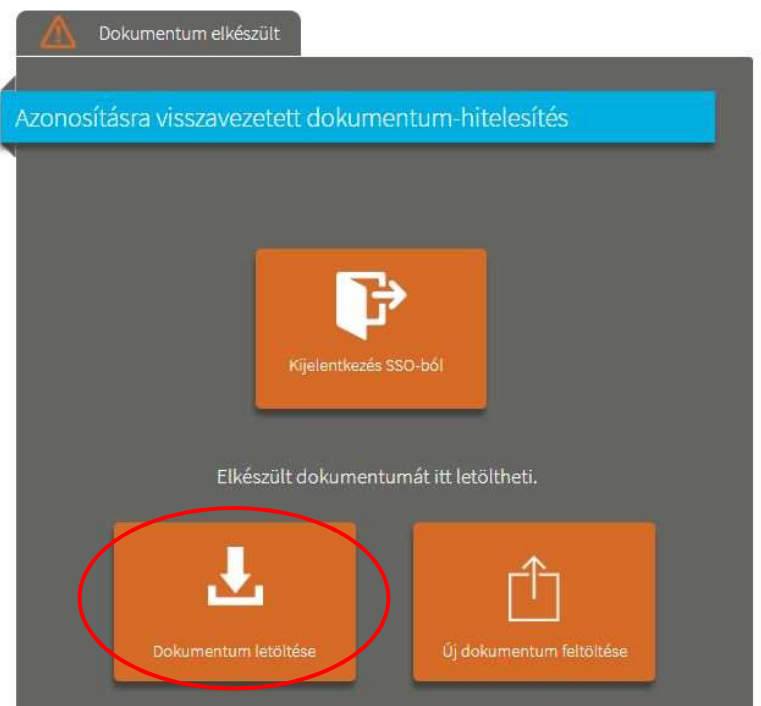

Amennyiben sikeresen követte a fenti lépéseket, a letöltött dokumentumok hitelesítő bélyeggel és digitális aláírással lettek ellátva, melyeket a dokumentum jobb felső sarkában látható AVDH bélyegző tanúsít:

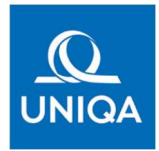

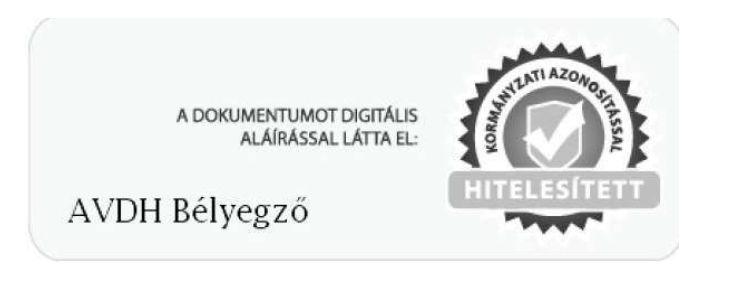

A digitális aláírást tartalmazó záradék, mely az aláíró személy azonosító adatait tartalmazza, a dokumentumhoz tartozó Csatolmányok funkció megnyitását követően tekinthető meg.

Az Ön biztosításközvetítője ezt követően gondoskodik a szerződéskötéshez szükséges hitelesített dokumentumok eljuttatásáról az UNIQA Biztosító munkatársai részére.

Köszönjük együttműködését!

Üdvözlettel: UNIQA Biztosító Zrt.